## How to select UML class from source code in Visual Studio

Once a <u>UML</u> class is associated with a source file by code reversal/generation, you can select from source file the corresponding UML class in Visual Paradigm.

## **Selecting UML Class in Model Explorer**

To select the UML class from a source file, right-click on the class file in any tree or in code editor and select **Select In Model** from the popup menu.

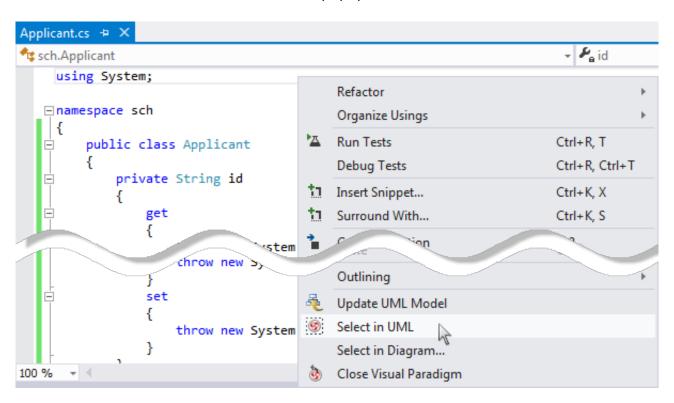

## **Selecting UML Class in Diagram**

To select the view of UML class from a source file, right-click on the class file in any tree or in code editor and select **Select In Diagram...** from the popup menu. If the class has been visualized with multiple views, you will be prompted to select a view to open.

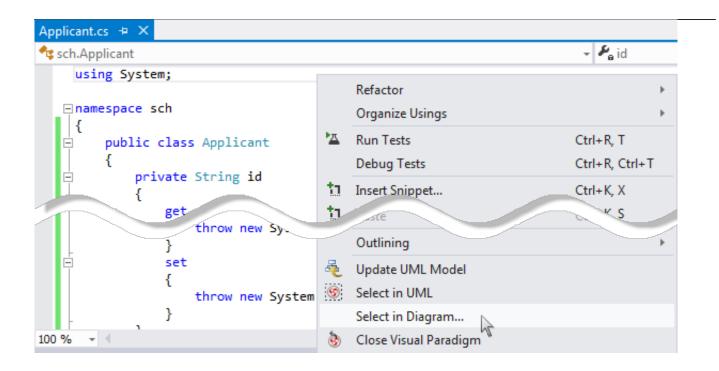

2/2